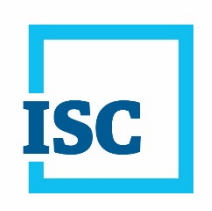

# **Judgment Registry Search Manual**

# **Disclaimer**

The materials in this training manual are for demonstration purposes only. The forms are subject to change at any time without notice. Use of outdated forms may result in transactions being rejected or delayed.

Always go to the Information Services Corporation (ISC) website to download the most recent versions of the forms.

Information Services Corporation (ISC) of Saskatchewan will not be responsible for loss resulting from the use of outdated forms.

The characters and events depicted in this manual are fictional. Any similarity to real events or persons (whether living or deceased) is unintentional.

Copyright  $\Box$  2012 by Information Services Corporation (ISC) of Saskatchewan.

All rights reserved. No part of this publication may be copied, reproduced, translated or reduced to any electronic medium or machine-readable form, in whole or part, without prior written permission of Information Services Corporation (ISC) of Saskatchewan.

While every reasonable precaution has been taken in the preparation of this manual, the authors and publishers assume no responsibility for errors or omissions or for uses made of the material contained herein and the decisions based on such use. Neither the authors nor the publishers make any images, warranties or guarantees of any kind, either expressed or implied. Neither the authors nor the publishers shall be liable for any indirect, special, incidental, or consequential damages arising out of the use or inability to use the contents of this book whether the publisher has been advised of the use of this publication or not.

Information Services Corporation

# **Table of Contents**

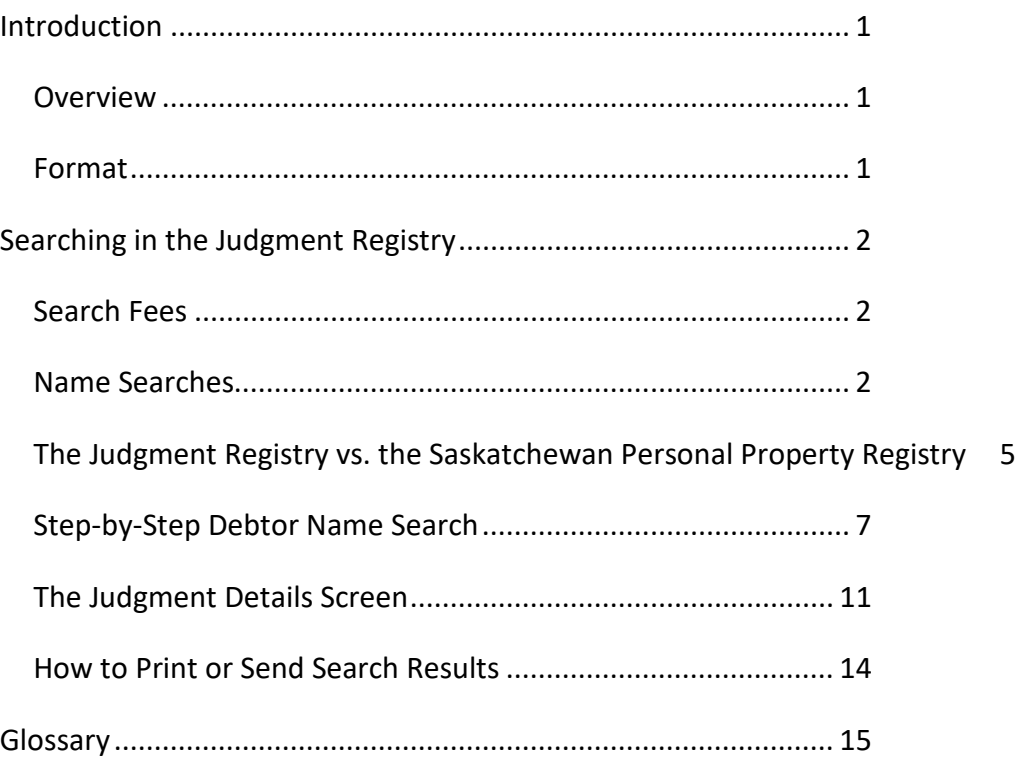

# <span id="page-4-0"></span>**Introduction**

The Judgment Registry is a database of active federal and provincial judgments, provincial maintenance judgments, federal writs of execution and enforcement instructions that are registered against personal property and lands in Saskatchewan. It was established under Section 18(1) of *The Enforcement of Money Judgments Act*. The act came into force on May 28, 2012.

Enforcement Instruction were included in a Judgment Registry search as of February 3, 2018. Enforcement Instruction provides notice that a creditor has commenced action on a judgment.

The Judgment Registry replaces the Saskatchewan Writ Registry, which in turn replaced the general records of the former Saskatchewan Land Titles offices. Under *The Land Titles Act, 2000,*  all judgments have to be registered in the Judgment Registry to affect goods and lands in the province.

Anyone can search the land registry at any time to determine if a judgment has been registered against a particular title or interest.

#### <span id="page-4-1"></span>*Overview*

This manual explains how to search the Judgment Registry. It includes information about:

- search fees;
- name search features;
- how a Judgment Registry search compares to a search in the Saskatchewan Personal Property Registry;
- how to do a debtor name search in the Judgment Registry;
- how to view your search results; and
- how to print your results or have ISC send them to you.

### <span id="page-4-2"></span>*Format*

In this manual, **bold type** is used for the names of specific buttons, features, fields and sections in the Judgment Registry application.

Underlining is used for emphasis.

**Red text** identifies a cross-reference. Clicking on this text will take you to the page listed.

# <span id="page-5-0"></span>**Searching in the Judgment Registry**

You can access the Judgment Registry from the ISC website. To search the registry, you will need to log in to the website using your ISC user name, client number, account number and password.

See **page 8** for details on how to access and search the registry.

You can search the registry by any of the following criteria:

- Debtor name.
- Judgment Registry number or Enforcement Instruction number.
- Land title registration number.

To search by serial number, click the **Launch SPPR** link on the lefthand side of the ISC signed-in homepage.

#### <span id="page-5-1"></span>*Search Fees*

There is a flat fee to view the details of a judgment. This fee applies to each one of your search results. If your search does not return any results, no fee is charged. For fee information, please see the fee's under the fees tab.

If you would like a copy of your search results, you can either print it yourself for free, or ask ISC to send it to you. If you choose the second option, additional fees will apply.

There is a charge for search results delivered by email or fax, and regular mail (See ISC Fee tab).

#### <span id="page-5-2"></span>*Name Searches*

The system is set up so that it will only return exact matches to your search criteria, unless you specify otherwise.

Judgment Registry **February 2018** 2 Search Manual Version 2.1

When you are doing a search by debtor name, you may wish to broaden your search by having the system return results that are similar to your criteria, but that might not match them exactly. This can be useful in situations where you do not know the precise spelling of a debtor's name.

To receive similar as well as exact matches, use:

- the **Include names that are similar in spelling** feature;
- the **wildcard** feature (**%**); or
- the **replace character** feature (**\_**).

Use the **Include names that are similar in spelling** feature when you know how to pronounce a name, but not how to spell it.

Use the **%** feature when you only know a few letters of the name you are searching for, and use the **\_** feature to represent one unknown letter in a name.

If you are not sure of the correct spelling of a firm or family name, you can either check the **Include names that are similar in spelling** box or use wildcards.

You can use wildcards in any field. However, you can only use the **Include names that are similar in spelling** feature in the **Firm Name** and **Family Name** fields.

**Note**: You cannot use both types of features (i.e. the similar in spelling option and wildcards) in the same field at the same time. Doing so will produce an error message.

The table on the next two pages highlights the different name search features and explains when to use each one.

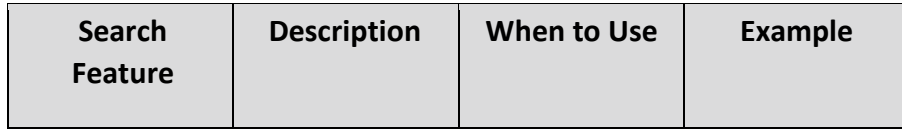

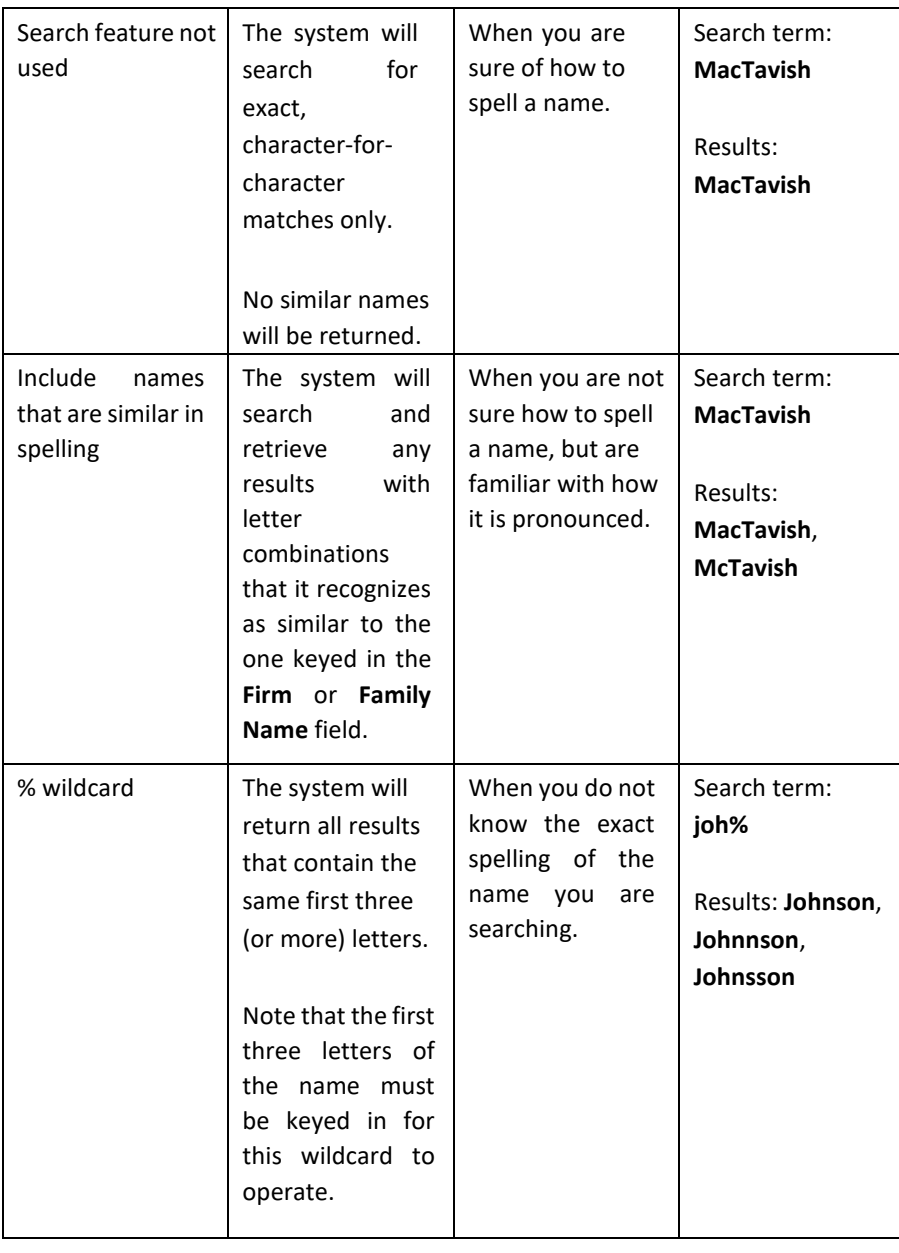

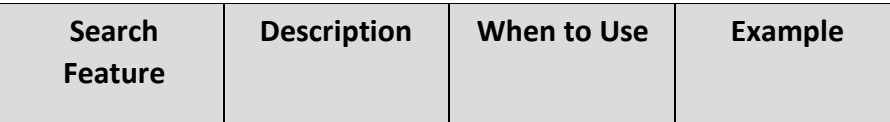

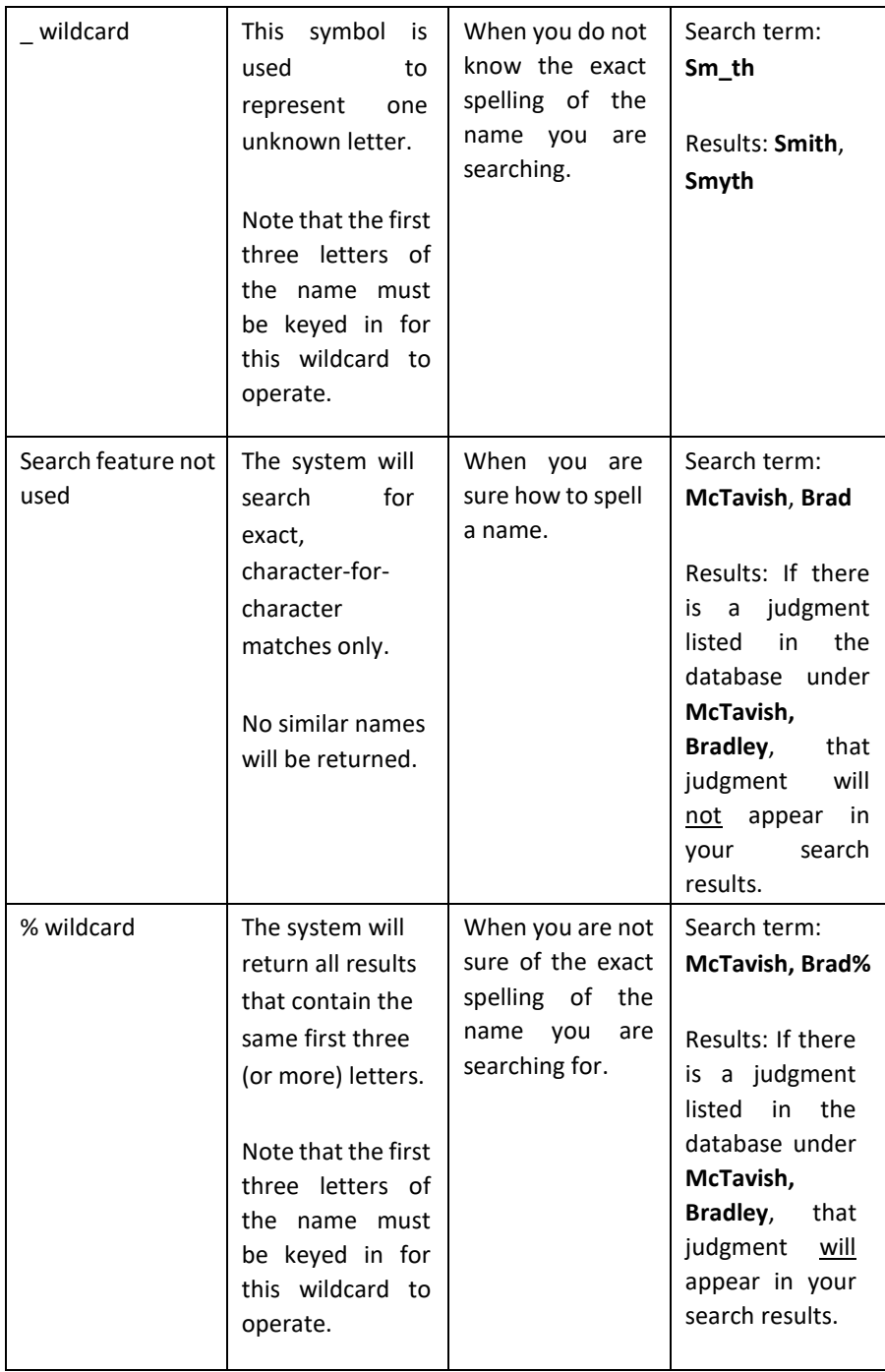

# <span id="page-8-0"></span>*The Judgment Registry vs. the Saskatchewan Personal Property Registry*

As an ISC customer, you have two options when it comes to searching for judgments: the Judgment Registry and the Saskatchewan Personal Property Registry (SPPR).

If you are only looking for active judgments, the best place to search is in the Judgment Registry. If you are looking for all active liens (including judgments), the best place to search is in the SPPR. Enforcement Instructions are displayed in both searching options.

The table below shows the differences between a Judgment Registry search and a search in the SPPR:

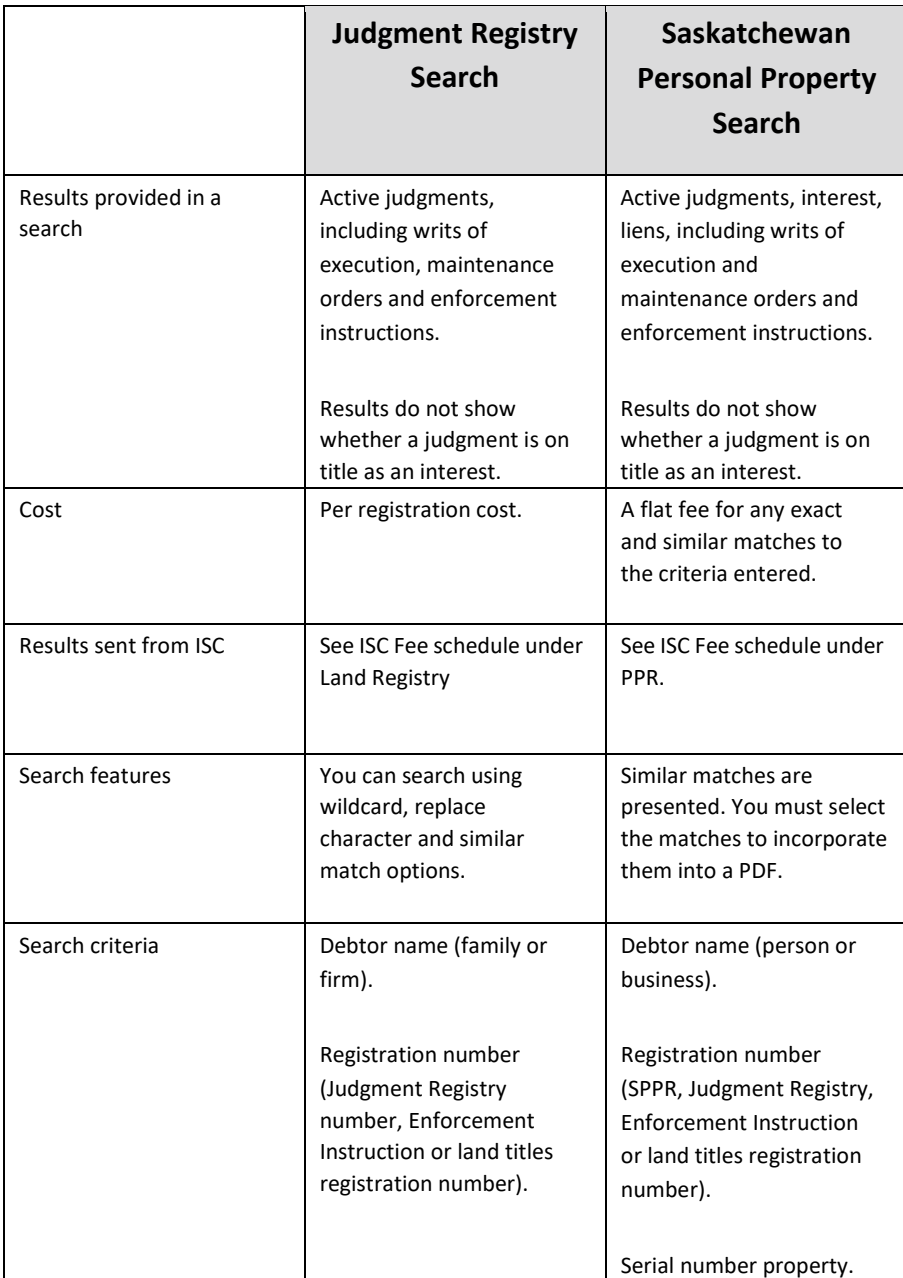

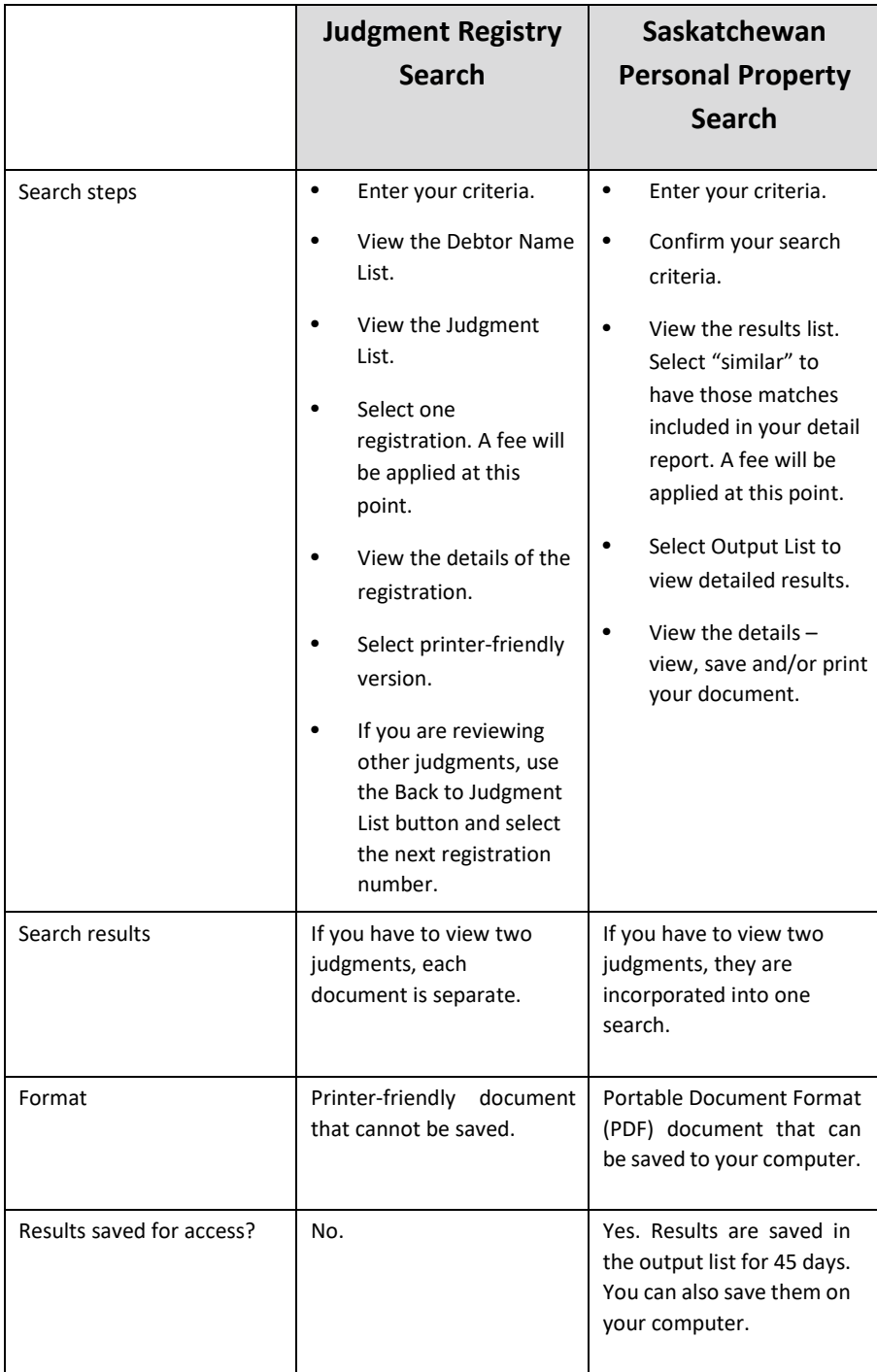

# <span id="page-10-0"></span>*Step-by-Step Debtor Name Search*

Follow these steps to complete a debtor name search in the Judgment Registry:

1. Log in to the ISC website using your account information. If you do not already have an account with ISC, click the

**Register** button on the sign in page and follow the instructions to set one up.

2. Once you are on the ISC homepage, click the **Judgment Search** link on the left-hand side of the page. The **Judgment Search** section will display.

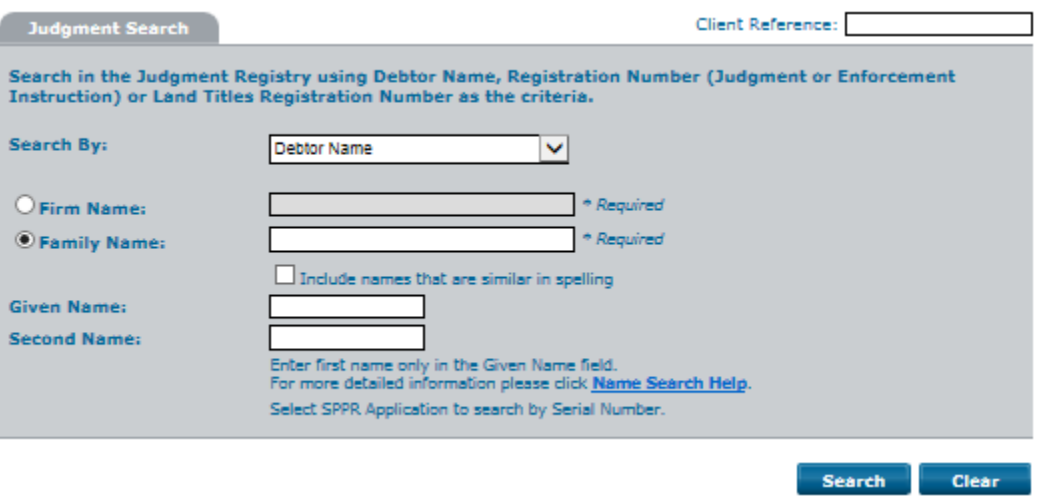

3. Choose **Debtor Name** from the **Search By** dropdown menu and enter your search criteria.

Remember that unless you use one of the special search features, the system will only return exact matches to your criteria.

The picture on the next page shows an example of a search by debtor name using the **Include names that are similar in spelling** feature.

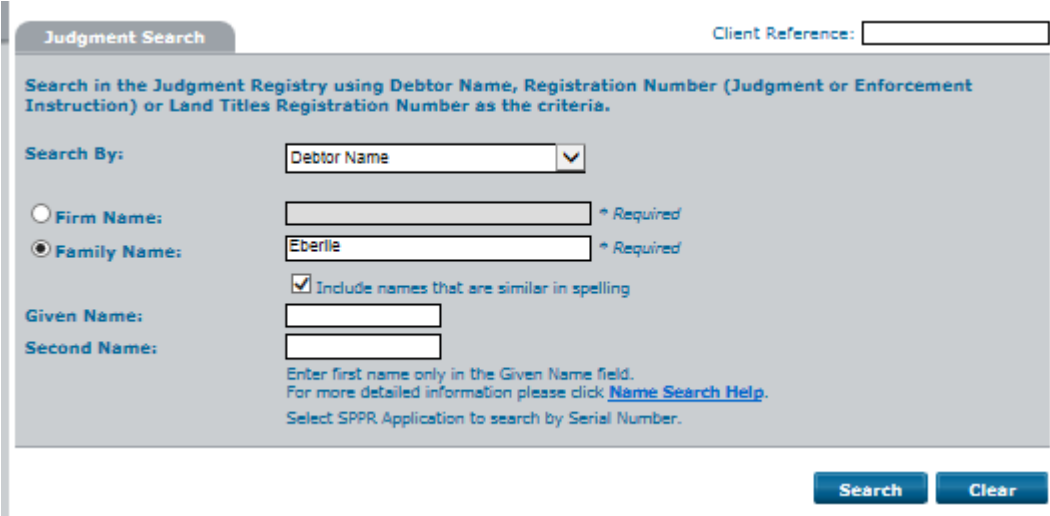

**Note:** If you search by Judgment Registry number, Enforcement Instruction number or land titles registration number instead of by debtor name, and there are active judgments that match your criteria, the search fee will be applied as soon as you click **Search**.

4. Click **Search**. If there are active judgments that match your search criteria, the **Debtor Name List** will display.

The top of the screen displays the date and time of your search, your search method and the criteria you used.

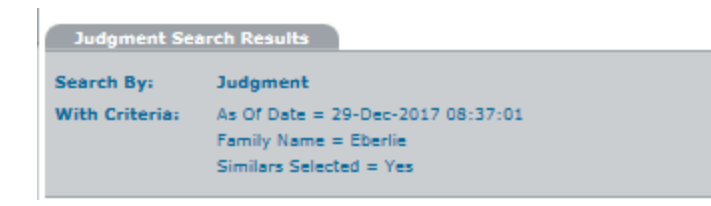

The **Debtor Name List** tab lists the records that match your criteria. The active records that are returned include name and address information to help you decide if you want to proceed with viewing a judgment.

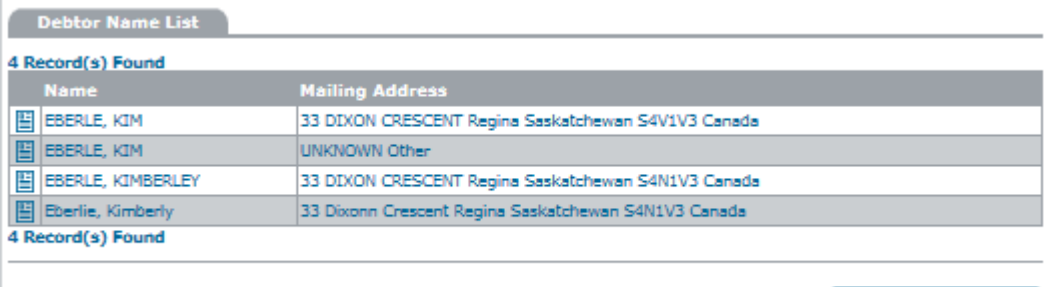

5. Click the **Document** icon (**iii**) next to a debtor name to view more information about the judgments that have been registered against that debtor. The **Judgment List**  section will display, showing the Judgment Registry number, registration type of each judgment and whether an Enforcement Instruction has commenced along with its registration number.

Enforcement Instruction were included in a Judgment Registry search as of February 3, 2017. Enforcement Instruction provides notice that a creditor has commenced action on a judgment.

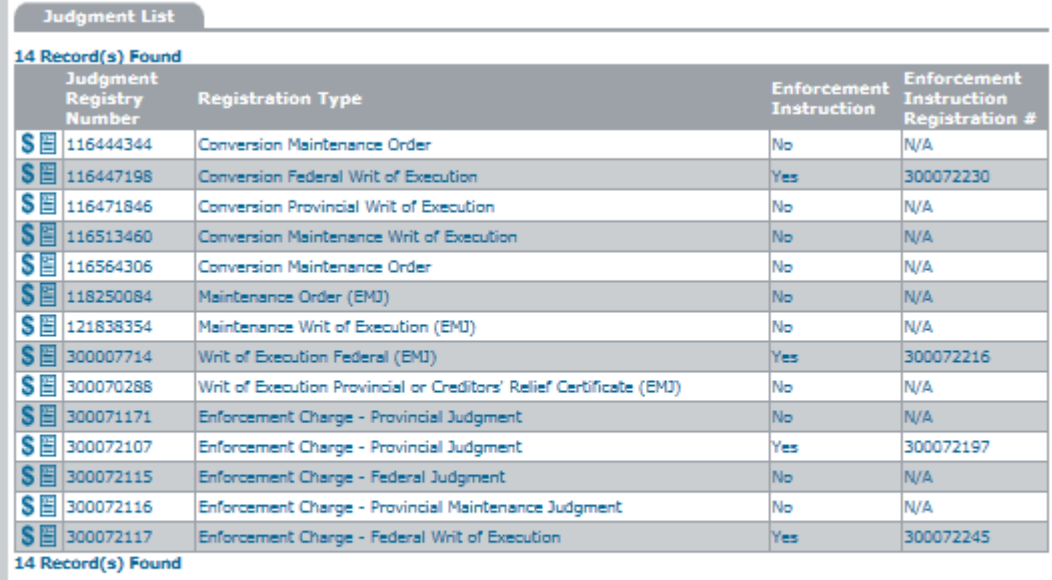

Note: Use the buttons on this page to navigate rather than your browser's back and forward buttons.

**Back to Debtor List** 

**Back to Search** 

**Back to Search** 

6. Click the **Document** icon next to a judgment on the **Judgment List** to view details about that judgment. If the judgment has a Enforcement Instruction linked to the judgment this information will be included in the **Judgment Details** screen will display.

An \$10.00 fee will be applied each time you click on a **Document** icon on the **Judgment List**.

**Note:** If you want to go back to **Debtor List** or the **Search** section, use the blue buttons at the bottom of the tab. Do not use the back button in your browser. Doing so will cause an error, and you will have to restart your judgment search.

#### <span id="page-14-0"></span>*The Judgment Details Screen*

There are five parts to the **Judgment Details** screen.

The top of the screen shows the date and time you viewed the judgment, the Judgment Registry number assigned to the judgment, and your search number.

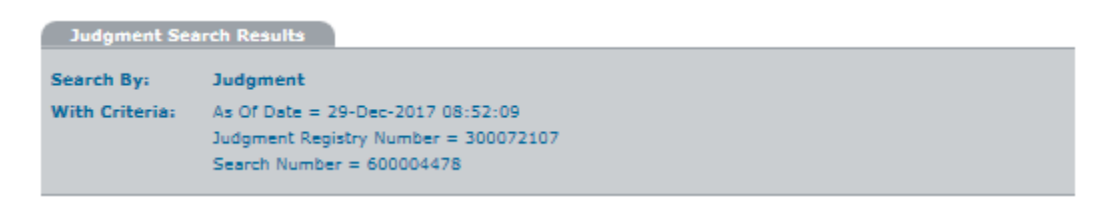

The **Judgment Registry Details** section lists the type of the judgment you are viewing, the date it was registered in the Judgment Registry, the date it expires, and the Judgment Registry registration number that was assigned to the judgment when it was entered in the database.

This section also shows the land titles registration number and registration date, if applicable.

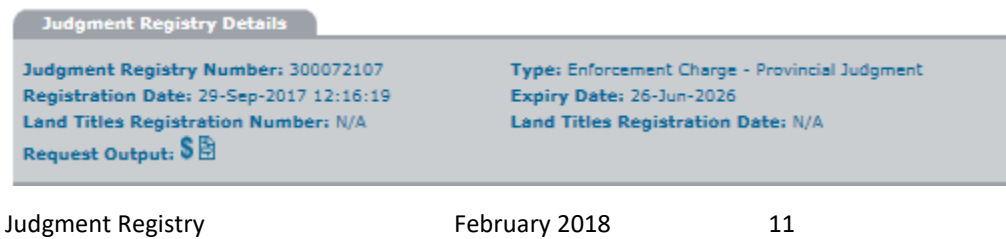

Immediately below that, you will see a section that shows the date the judgment was issued. It may also show the number of the court that issued the judgment, the judicial centre it was issued in, and the original amount of the judgment, if applicable. (To find out if any of the judgment has been paid since it was registered, you will need to contact the creditor.)

```
Judgment Date: 26-Jun-2016
Court #: COB 887 of 2016
Judicial Centre: Moose Jaw
Amount: $8,765.00
```
If any of this information is unavailable, it is because it is not mandatory, and the party that registered the judgment (the registrant) did not enter it.

Below that are sections that show name and address information for the registrant, creditor(s) and debtor(s) associated with the judgment.

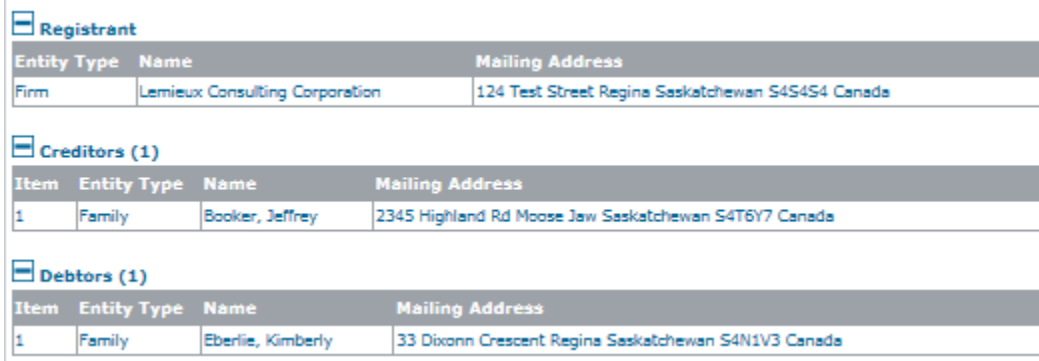

The last thing on the screen is the general property and/or serial property description, which explains what the judgment is registered against.

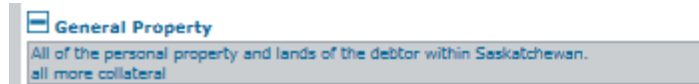

As per *The Enforcement of Money Judgments Act*, the standard text in this section is "All of the personal property and lands of the debtor within Saskatchewan." The registrant may choose to add serial property items and other information as well.

Judgment Registry **February 2018** 12 Search Manual Version 2.1

The **Judgment Registry Details** section lists the type of the judgment you are viewing and will also include if an Enforcement Instruction has been registered.

Enforcement Instruction were included in a Judgment Registry search as of February 3, 2017. Enforcement Instruction provides notice that a creditor has commenced action on a judgment.

The Enforcement Instruction that was registered will provide the Enforcement Instruction registration number that was assigned when it was entered in the database, the judgment number that it is linked to, the date it was registered, the date it expires, along with Registrant and Creditor's Representative.

This section also shows the Enforcement Instruction registration number, date it was registered along with expiry dates.

```
Enforcement Instruction Linked to Judgment Registry - Details
Enforcement Instruction Registry Number: 300072197
Type: Enforcement Instruction
Registration Date: 30-Nov-2017 07:49:00
EI Registration Date: 21-Dec-2017
Expiry Date: 21-Dec-2019
```
Below that are sections that show name and address information for the registrant and creditor's representative. Contact the creditor's representative to inquiry about the enforcement.

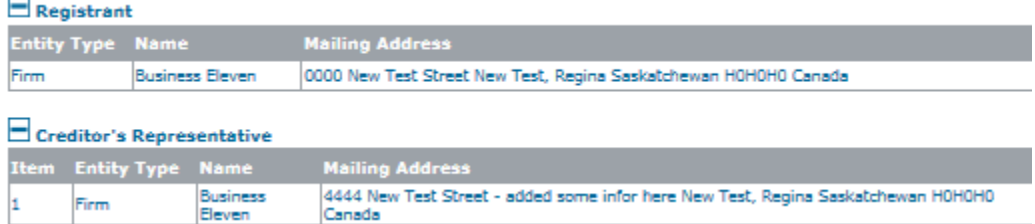

The last thing on the screen is the general property description, which explains what the enforcement instruction is registered against.

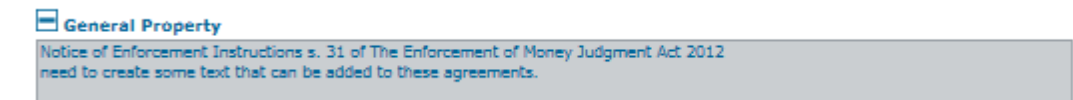

The standard text in this section is "Notice of Enforcement Instruction s. 31 of The Enforcement of Money Judgment Act 2012."

When you are finished viewing the details of the judgment and possibly the Enforcement Instruction, ISC recommends that you print them or arrange to have them sent to you. If you navigate away from the **Judgment Detail** screen and then want to view it again, you will have to pay another fee.

For instructions on how to print or request search results, see **page** 

**13**.

**Note:** If you want to return to the **Judgment List** or the **Search**  section at this point, use the blue buttons below the general property description. Do not use the back button in your browser. Doing so will cause an error, and you will have to restart the Judgment Registry application.

#### <span id="page-17-0"></span>*How to Print or Send Search Results*

To print the results of your search:

- 1. Click the **Printer Friendly** icon in the top right-hand corner of the screen.
- 2. Choose **Print** from the **File** menu in your browser window. If

you would rather have ISC send you your search results:

1. Click the **Request Output** button in the **Judgment Registry Details** section. The **Send Output** section will display.

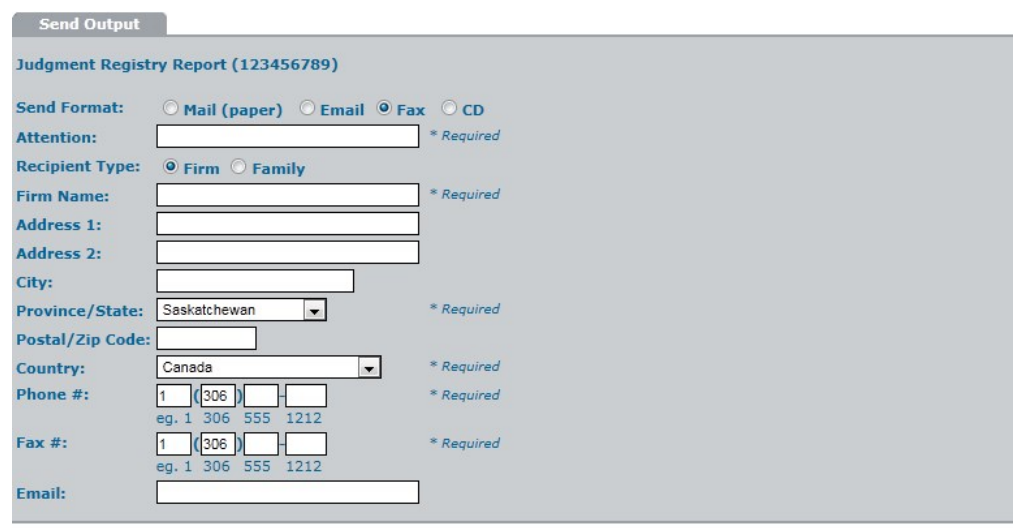

2. Indicate how you would like to receive your results (by mail, email or fax, or on CD).

**Reminder:** The fee for results sent by email, fax or regular mail can be found in the Land Registry Fee Schedule.

- 3. Fill in your contact details.
- 4. Click **Submit**. The **Output Confirmation** section will display.

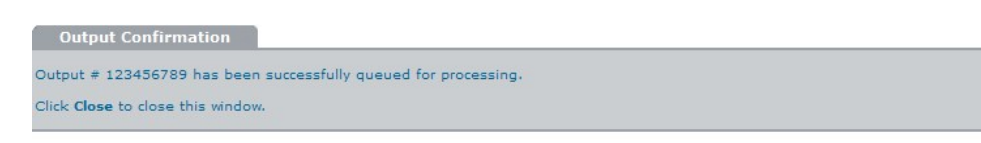

5. Click the **Close** button. Your results will be sent to you.

#### <span id="page-18-0"></span>**Glossary**

**Debtor:** The party that owes money to the creditor.

**Creditor:** The party to which the debtor owes money.

**Creditor's Representative:** The party who represents the creditor for the commencement action against the judgment.

Judgment Registry **February 2018** 15 Search Manual Version 2.1

**Close** 

**Enforcement Instruction:** Notice that a creditor has commenced action on a judgment.

**Judgment:** A written order from the court requiring the debtor to pay money to the creditor.

**Registrant:** The party who registered the judgment at ISC.

**Serial Property:** Under Section 2(1)(u) of *[The Personal Property](http://www.qp.gov.sk.ca/documents/English/Regulations/Regulations/P6-2R1.pdf) [Security Regulations](http://www.qp.gov.sk.ca/documents/English/Regulations/Regulations/P6-2R1.pdf)*[,](http://www.qp.gov.sk.ca/documents/English/Regulations/Regulations/P6-2R1.pdf) "serial property" means a motor vehicle, a trailer, a mobile home, an aircraft, a boat or an outboard motor for a boat.